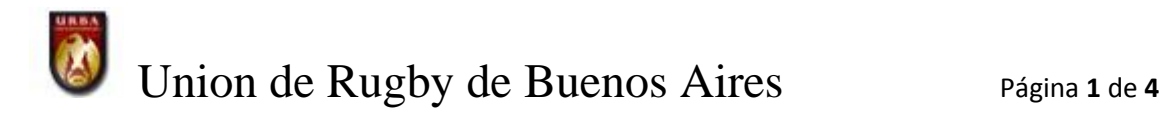

Ingreso al sistema

Se deberá ingresar al sistema con la clave y el usuario asignado oportunamente a los clubes. Una vez dentro seleccionar la solapa Entrenadores como se muestra en la figura.

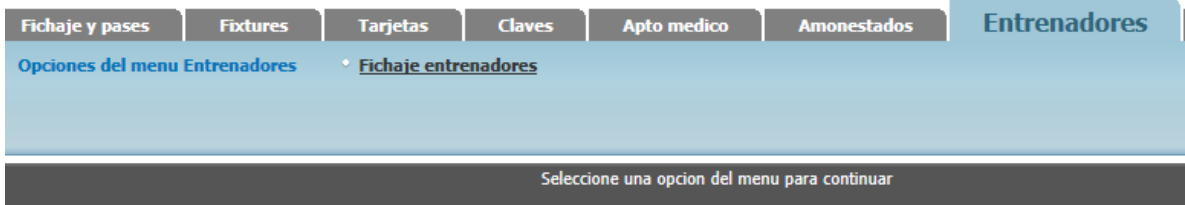

Pulsar sobre la opción Fichaje de entrenadores para visualizar la pantalla de bienvenida al fichaje de Entrenadores en la cual se le solicitara el password asignado a tal efecto.

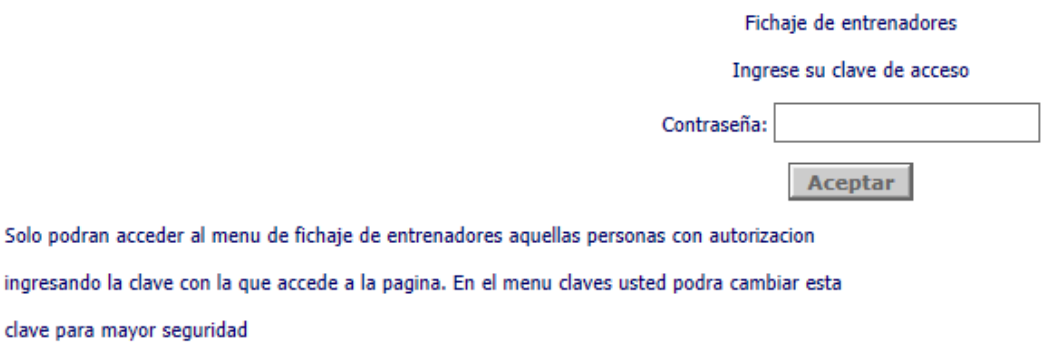

Después de la validación del usuario se muestra la grilla con los datos de los entrenadores cargados.

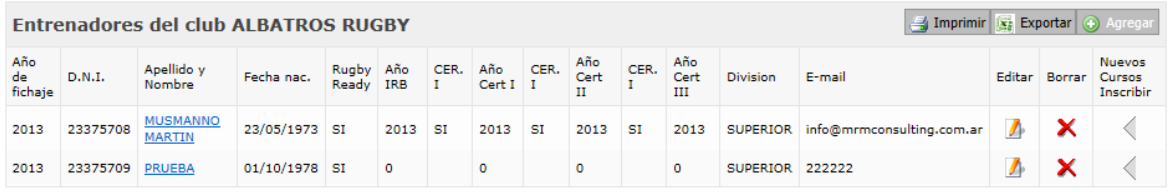

#### Opciones del menú

#### Botones

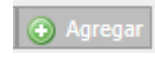

Agrega un nuevo entrenador a la lista con los siguientes datos obligatorios:

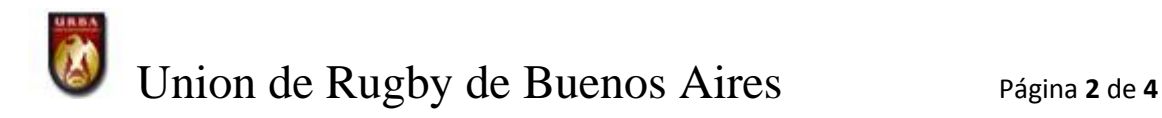

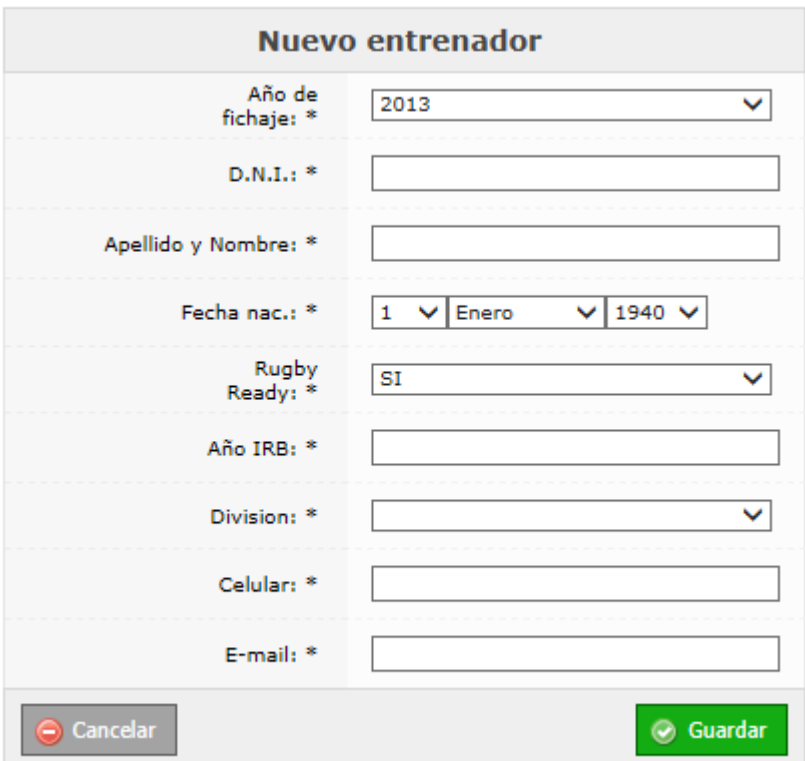

Todos los datos son obligatorios y se asume que el curso de IRB o Rugby Ready esta realizado por todos los inscriptos por eso la casilla tiene la opcion SI lo unico que se debera ingresar el año en que lo realizo. Para ingresar los datos sollo pulse el boton Guardar de color verde y listo, para retornar a la pantalla anterior y anular la operación pulse cancelar.

Exportar

Exporta los datos de los entrenados excepto los certificados a Excel (XLS). Al pulsar el botón se abrirá la aplicación seleccionada para el manejo de los archivos .XLS presentando la hoja de cálculo con los datos.

 $\equiv$  Imprimir

Genera un archivo PDF con los datos de los datos de los entrenadores. Tenga en cuenta que necesitara Acrobat Reader para visualizar los listados.

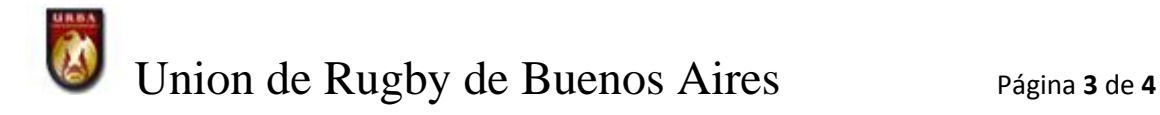

# $\mathcal{L}_{\mathbb{P}}$

Modificar datos de los entrenadores .

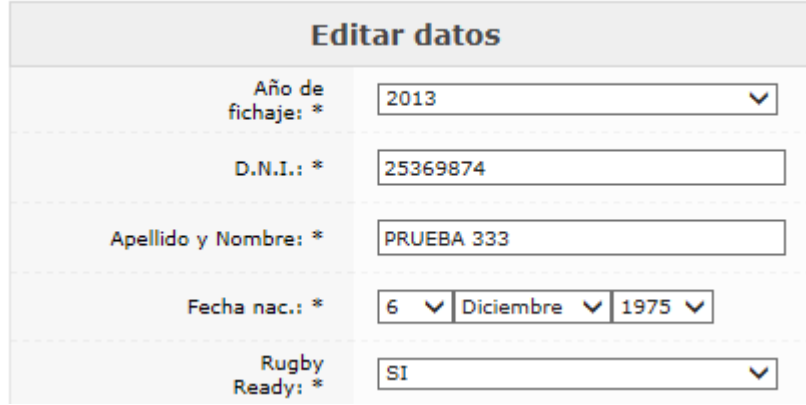

Los datos a modificar son los mismos que en el alta y el procedimiento para realizar la operación es el mismo.

# ×

Elimina los datos del referee, los certificados conseguidos un se borraran.

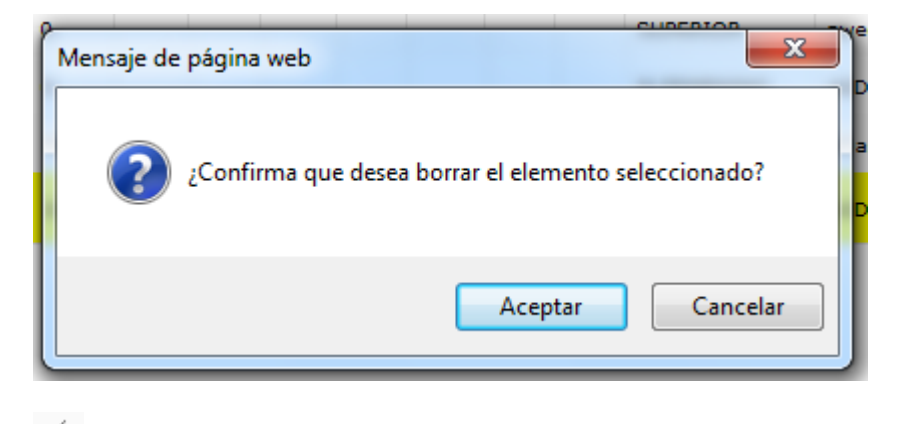

Para inscribir al entrenador en algún curso el operador deberá pulsar sobre el nombre del entrenador, subrayado y en azul. Tal como se observa en la siguiente fugura

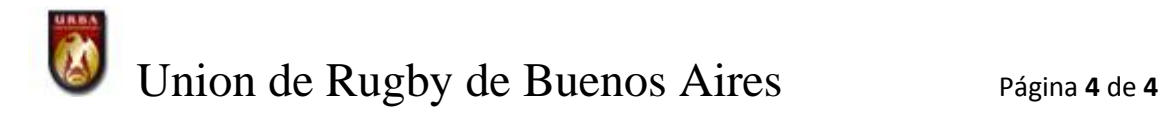

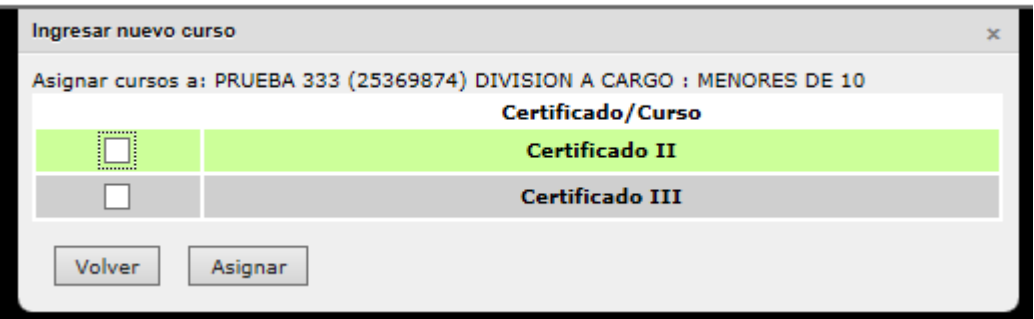

Seleccione el curso al cual concurrirá el entrenador y pulse el botón Asignar.

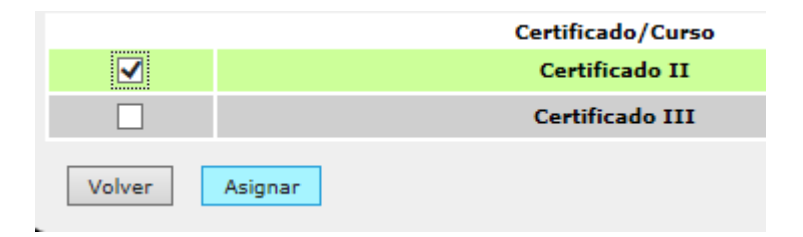

Una vez concluido el proceso el entrenador quedara registrado para realizar el curso designado.

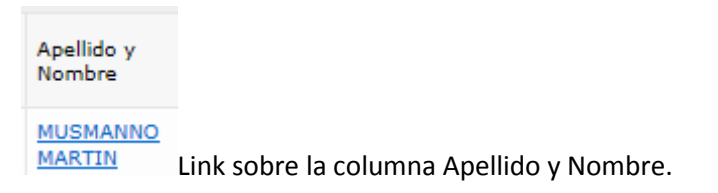

Muestra y permite la impresión los certificados y cursos realizados por el entrenador. Para que este disponible el certificado para su impresión el curso deberá estar cerrado y el entrenador haber concurrido al mismo.

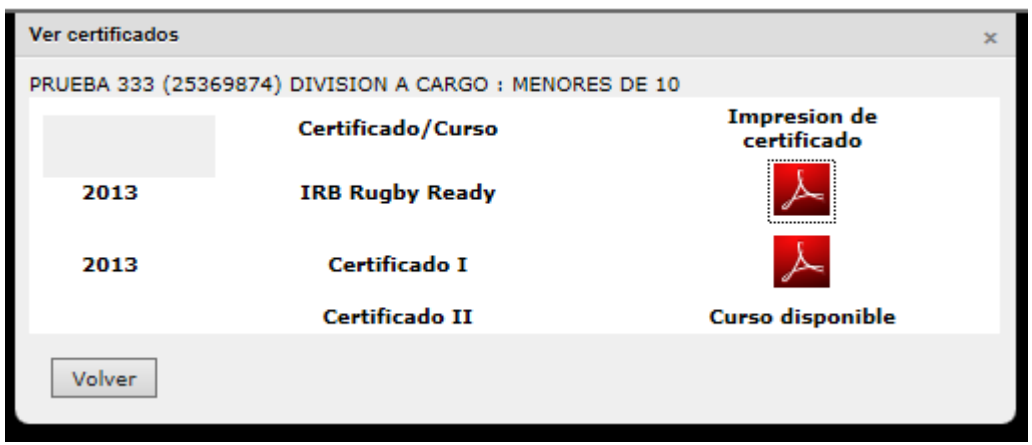